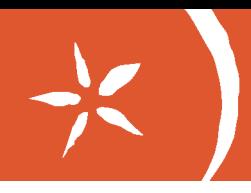

# Tips och idéer för Chrome OS och Google Dokument

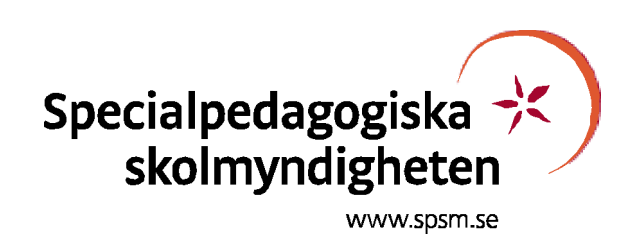

*Läs mer om it i lärandet på webben: [www.spsm.se/itochlarande](http://www.spsm.se/itochlarande)*

#### **Inställningar i Chrome OS och Google Dokument**

Skriften är utgiven av Specialpedagogiska skolmyndigheten (SPSM)[. www.spsm.se](http://www.spsm.se/)

**Manus:** Dan Alberyd och Karin Albertz **Bilder:** Chrome, Google Dokument **Utgivningsår:** 2015

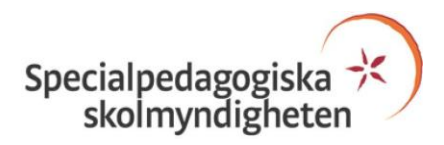

## **Göra informationen lättare att se**

#### **Ställa in zoom på alla webbsidor**

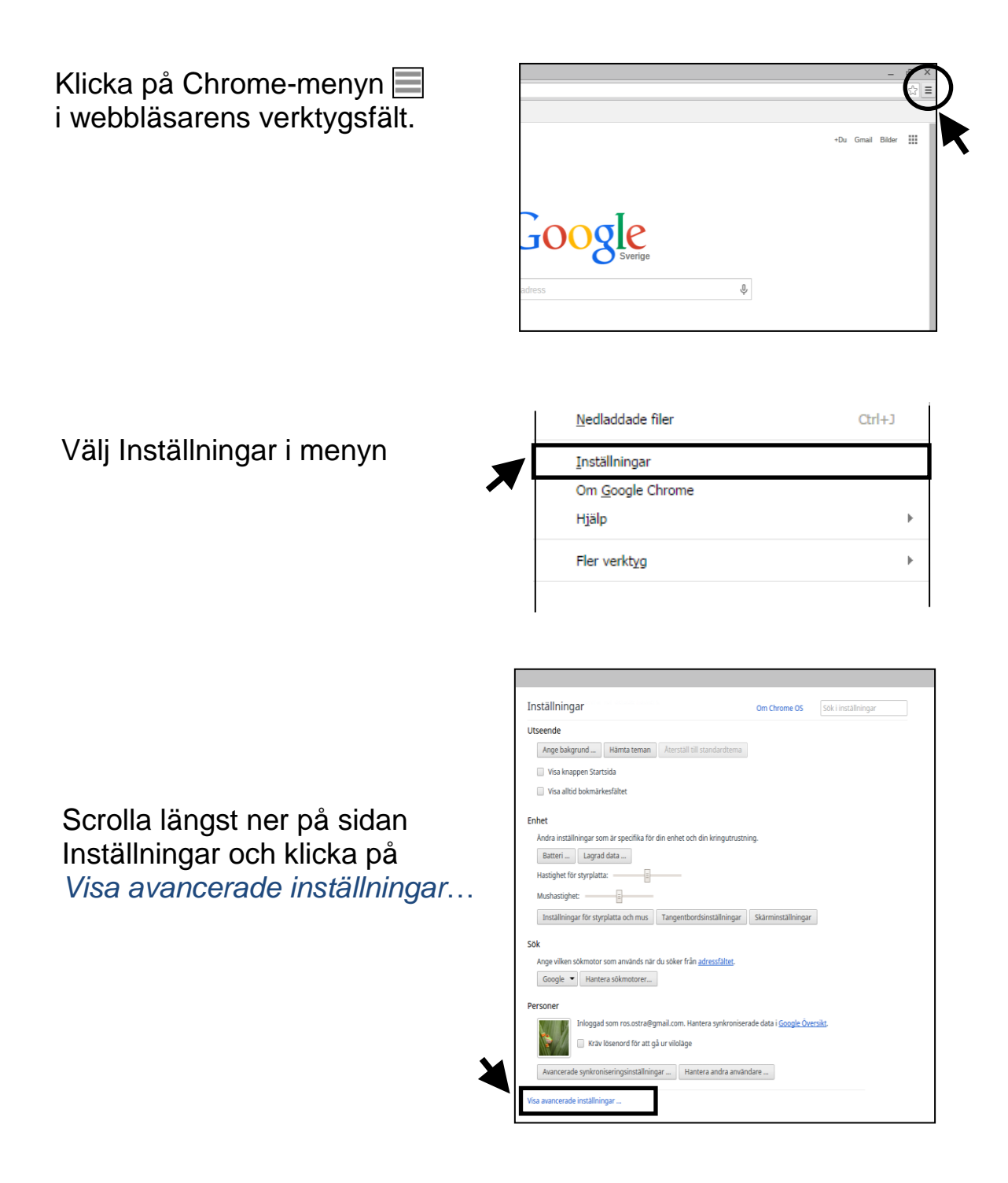

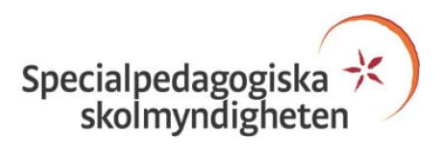

Fortsätt att scrolla ner till rubriken Webbinnehåll. I rullgardinsmenyn Sidzoom kan du justera zoomen.

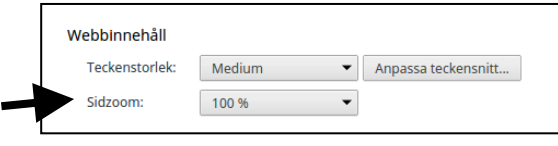

#### **Ställa in zoom på aktuell sida**

Klicka på Chrome-menyn i webbläsarens verktygsfält

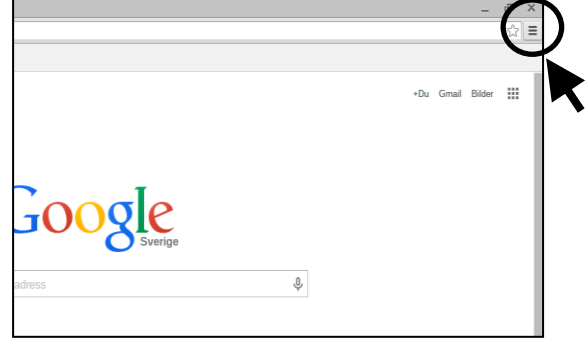

I avsnittet Zooma in kan du:

- göra sidan större genom att klicka på *Kortkommando: Win, Linux, Chrome = Ctrl och + eller Mac = och +*
- göra sidan mindre genom att klicka på  $-$ *Kortkommando: Win, Linux, Chrome = Ctrl och − eller Mac = och −*
- starta helskärmsläget genom att klicka på *Kortkommando: Win, Linux = F11 eller Mac = och Skift-F samt Chrome book =*

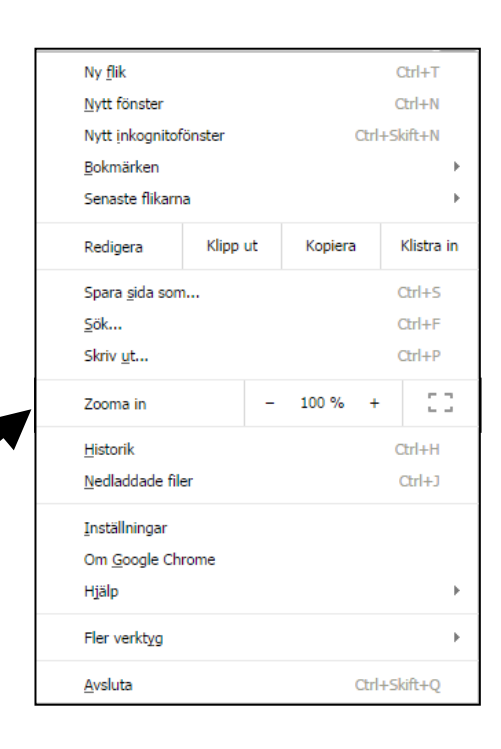

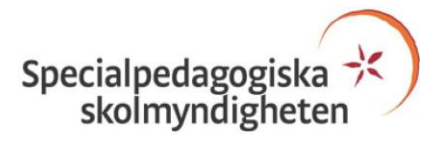

Avbryt helskärmläget genom att antigen flytta upp muspekaren i bildskärmen övre kant så att webbläsarens verktygsfält "faller" ned och välj Chrome-menyn och klicka på **D** eller tryck på tangentent

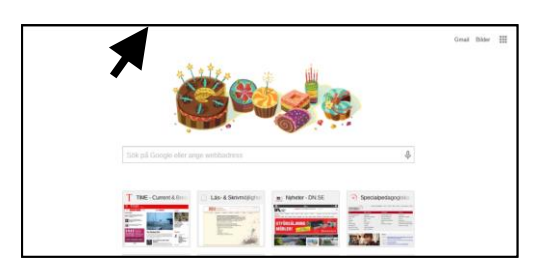

Används internetläsaren Chrome i annat OS avbryts helskärmläget genom att flytta upp muspekaren i bildskärmens övre kant och klicka på Avsluta helskärmsläge i menyn som "faller" ned eller tryck på tangenten F11

#### **Ställa in teckensnittsstorleken för alla webbsidor**

Klicka på Chrome*-*menyn i webbläsarens verktygsfält.

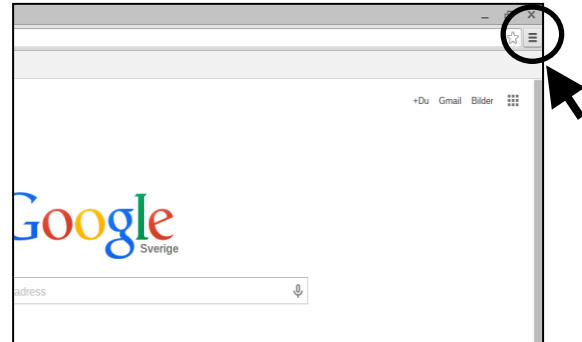

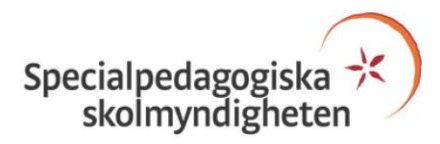

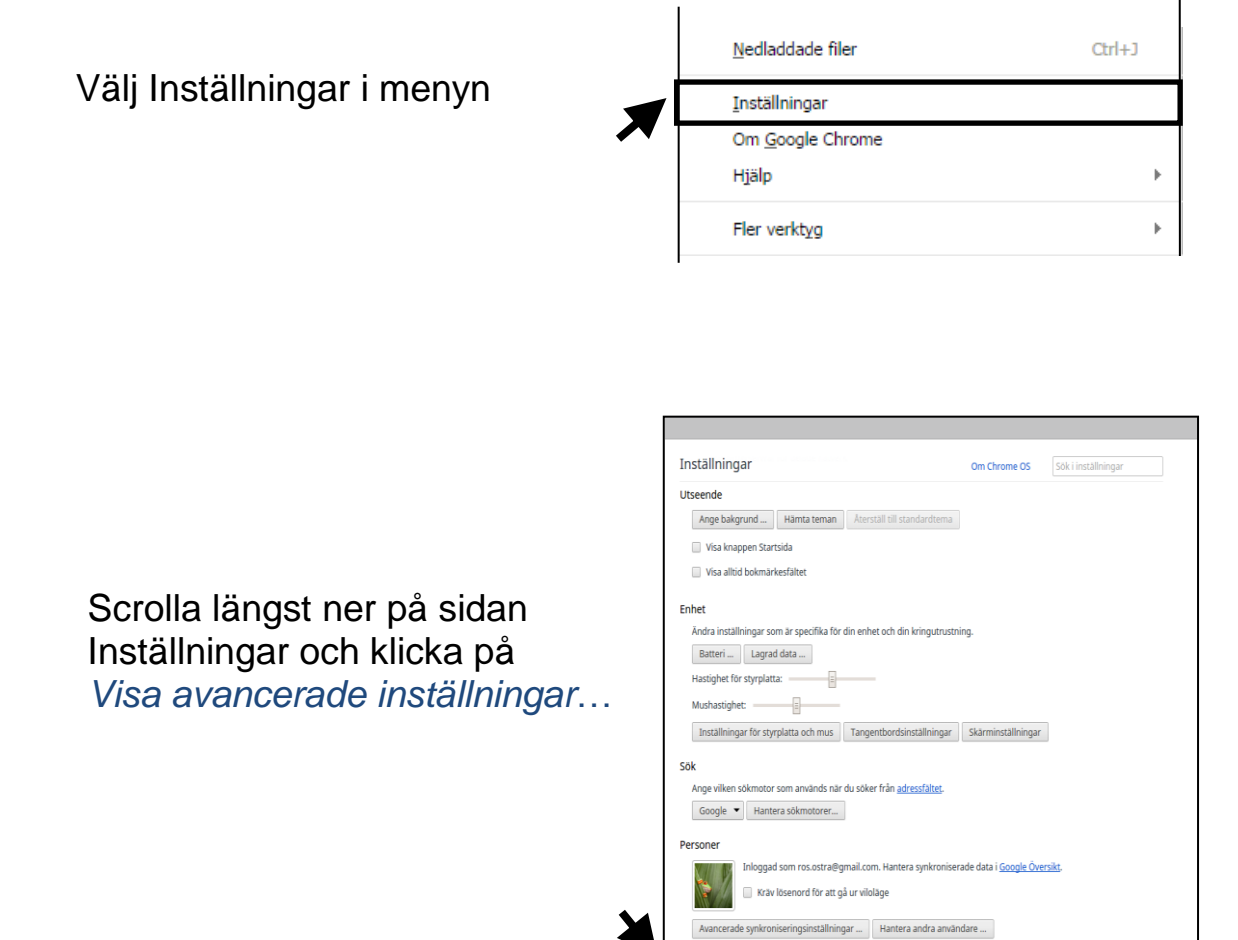

Fortsätt att scrolla ner till rubriken Webbinnehåll. I rullgardinsmenyn Teckenstorlek kan du välja mellan flera olika teckenstorlekar.

OBS: Det finns webbsidor/platser som inte tillåter ändring av teckenstorleken.

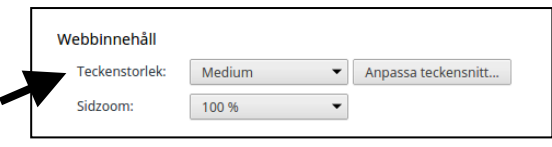

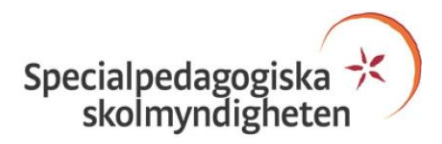

## **Kortkommandon med tangentbord och mus**

Kortkommandon för flikar, fönster, funktioner i Google Chrome, adressfältet, webbsidor och text hittar du med länken nedan.

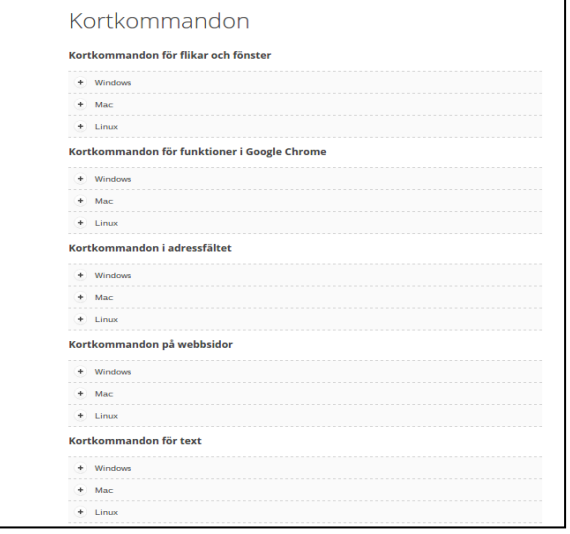

[https://support.google.com/chrome/answer/157179?hl=sv&ref\\_topic=25799](https://support.google.com/chrome/answer/157179?hl=sv&ref_topic=25799)

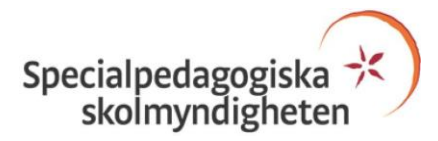

## **Översätt webbsidor**

 $Översättningsikonen  $| \cdot |$  dyker upp$ i adressfältet när du besöker sidor som är skrivna på annat språk än vad som har angetts. Klicka på ikonen för att få fram Alternativ.

Välj Översätt för att svara ja.

Vid Nej finns alternativ om du väljer pil nedåt.

Välj Alternativ om du vill byta språk eller göra andra språkinställningar.

OBS: På Mac-datorer visas ett översättningsfält.

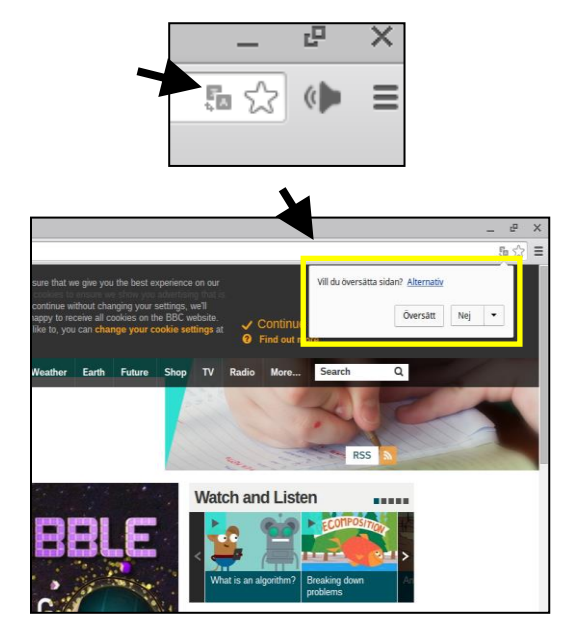

Du kan också nå översättning genom att högerklicka på en webbsidas text.

OBS: Om du högerklickar på en text som är en länk finner du endast länkalternativ.

Aktivera och inaktivera översättningsfunktionen i avsnittet Språk som ligger under Visa avancerade inställningar som nås genom Chrome-menyn högst upp till höger i webbläsaren - välj Inställningar.

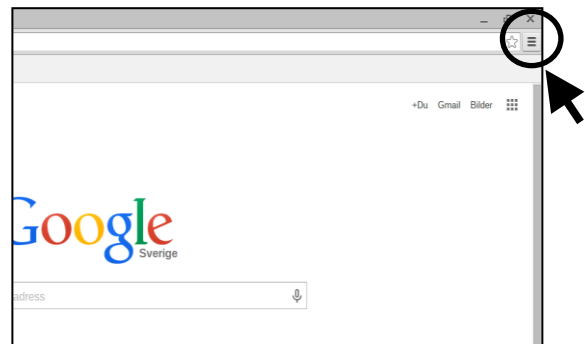

**OBS: Det finns inga garantier för korrekta översättningarna!**

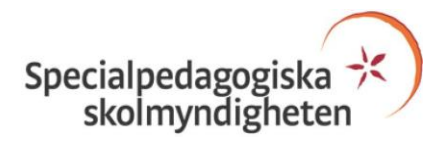

## **Utseende**

#### **Ange bakgrund, Hämta tema, Visa Startsida och Visa bokmärkesfält**

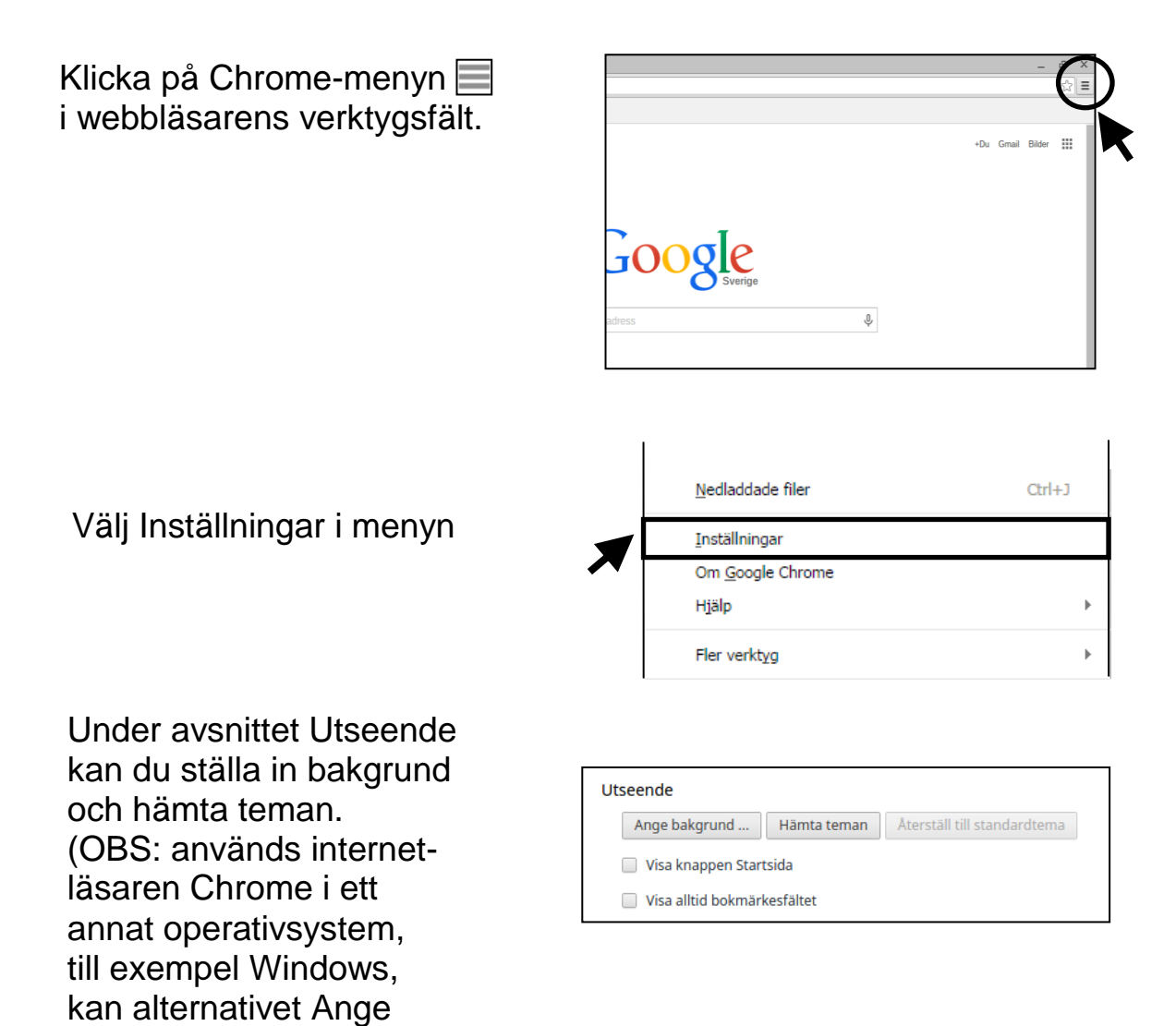

Under Utseende kan du också välja att visa knappen Startsida och/eller bokmärkesfältet

bakgrund… saknas)

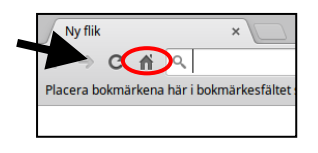

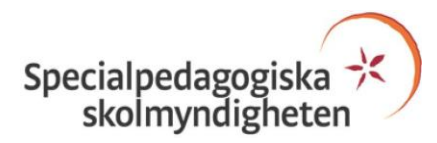

## **Enhet**

#### **Inställningar för styrplatta och ansluten mus samt Tangentbordsinställningar**

OBS: används internetläsaren Chrome i ett annat operativsystem, till exempel i Windows, saknas alternativet Enhet.

Klicka på Chrome-menyn i webbläsarens verktygsfält och välj Inställningar.

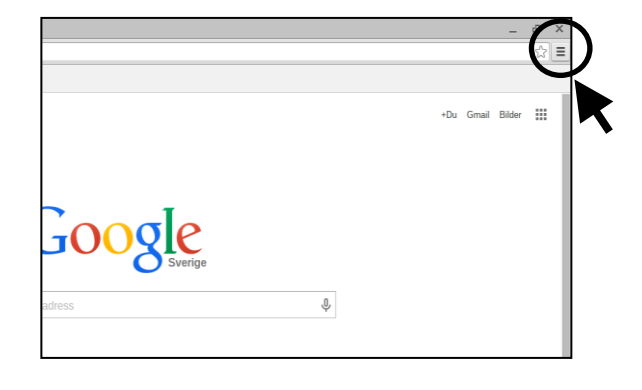

Under Enhet finner du hastighetsinställning för styrplatta och ansluten mus. Ökas hastigheten med dragreglaget - åt höger kommer muspekaren att röra sig över en längre sträcka med en kortare platt- eller musrörelse.

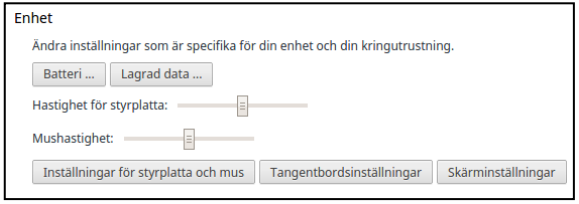

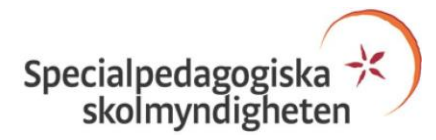

Knappen Inställningar för styrplatta och mus ger dig möjligheter att:

- inaktivera/aktivera klick på styrplattan
- välja traditionell eller australiensisk rullning (= rulla uppåt när du dra nedåt)
- byta primär musknapp (gäller när mus är ansluten)

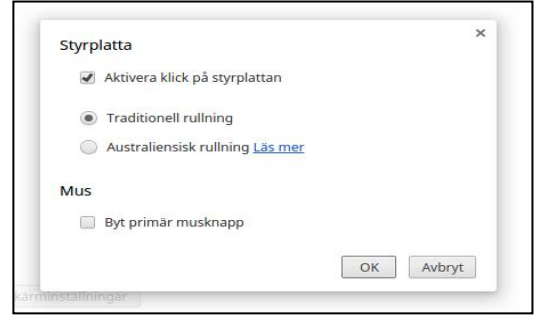

Tangentbordsinställningar ger dig möjlighet att bland annat aktivera automatisk upprepning.

- Fördröjning före upprepning:
	- <sup>−</sup> Lång = längre tid innan en symbol för nedtryckt tangent i till exempel Google Dokument börja upprepa sig automatiskt.
	- <sup>−</sup> Kort = kortare tid innan symbol upprepar sig automatiskt.
- Upprepningsintervall:
	- <sup>−</sup> Långsam = längre tid mellan intervallen när en symbol för nedtryckt tangent upprepar sig.
	- <sup>−</sup> Snabb = snabbare tid mellan intervallen.

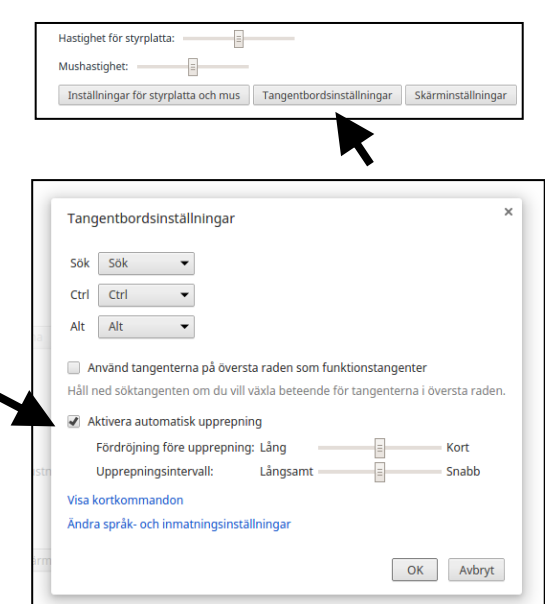

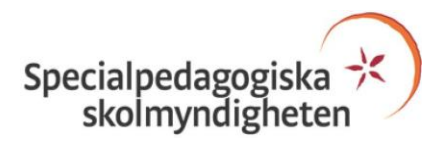

## **Tillgänglighet**

OBS: Används internetläsaren Chrome i ett annat operativsystem, till exempel Windows, visas endast alternativet "Lägg till ytterligare tillgänglighetsfunktioner" som länkar till sidan "Tillgänglighet i Chrome" som innehåller tillägg som eventuellt kan förbättra tillgängligheten.

Klicka på Chrome-menyn i webbläsarens verktygsfält. Scrolla längst ner på sidan Inställningar och klicka på *Visa avancerade inställningar*…

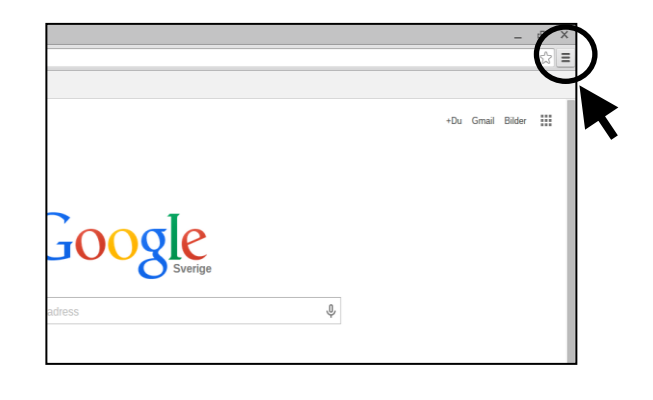

Scrolla ner till avsnittet Tillgänglighet. Här kan du välja olika inställningar som till exempel:

- Visa stor muspekare
- Använd högkontrastläge
- Aktivera Tröga tangenter Möjliggör nedtryckning av en tangent åt gången vid användandet av till exempel kortkommandon som består av en tangentkombination
- Aktivera skärmförstorare
- Klicka automatiskt när muspekaren stannar
- Aktivera skärmtangentbordet

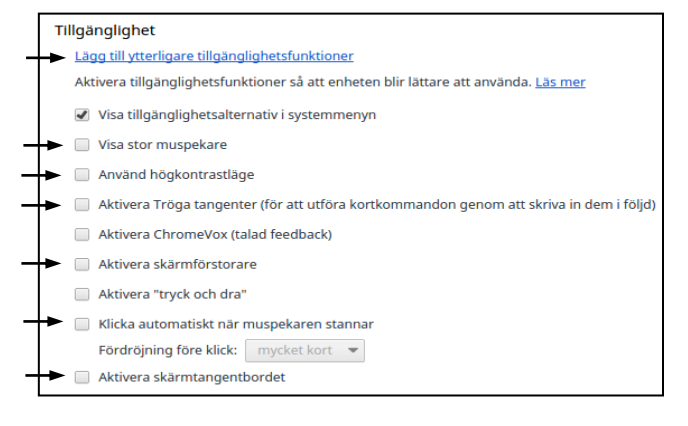

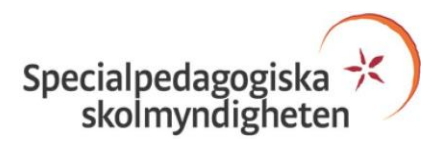

## **Inställningar i Google Dokument**

## **Välj sidfärg**

Under Arkivmenyn väljer du Sidinställningar…

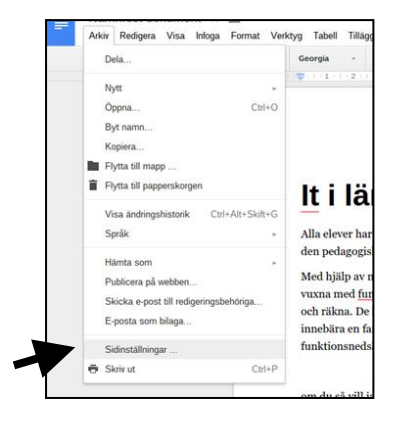

Klicka på fältet under rubriken Sidfärg. Välj en färg genom att klicka på den och avsluta genom OK eller Använd som standard.

För en mer anpassad färg – klicka på Anpassad…

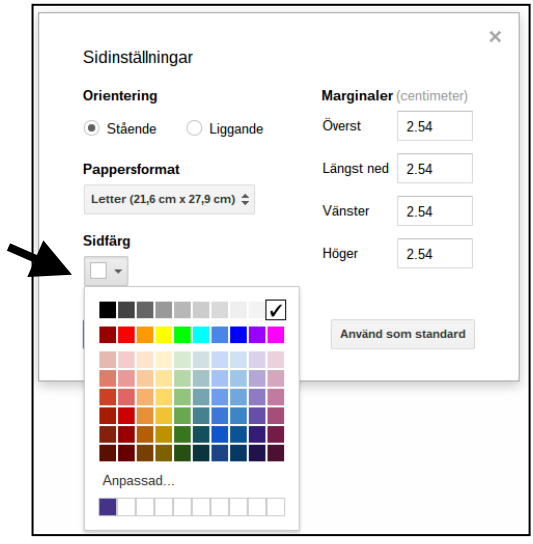

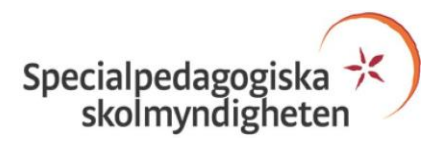

### **Visa stavningsförslag**

(vågformad röd understrykning)

#### Välj meny Visa.

Alternativet Visa stavningsförslag är aktiverat när en bock visas till vänster. Klicka på alternativet om den är inaktiverad.

#### Funktion:

När du skriver visas en vågformad röd understrykning under ord som Google Dokuments egen rättstavning inte har i sin ordlista.

Genom högerklick på ordet som är understruket visas förslag på rättstavade ord under rubriken *Menade du:*

I samma meny finns bland annat alternativen:

- Korrigera alltid till automatisk rättning vid mellanslag
- Lägg till i personlig ordlista vågformad röd understrykning visas inte i fortsättningen
- $\bullet$  Ignorera alla understrykning visas inte för samma ord/förkortning i hela dokumentet

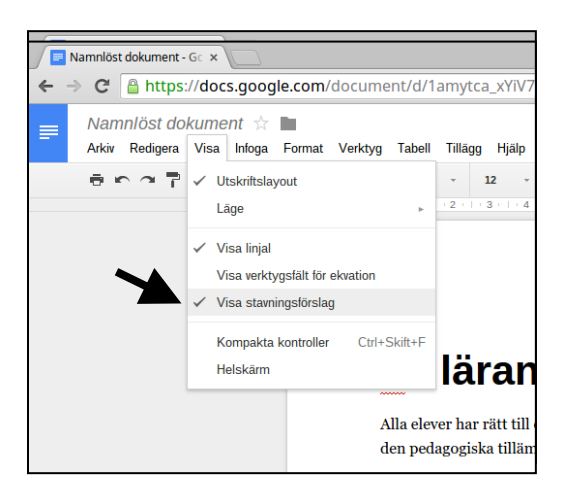

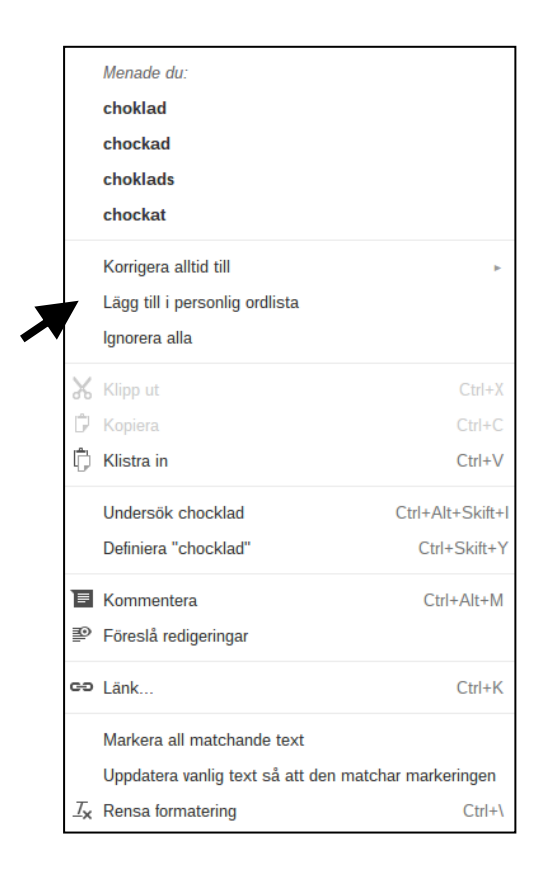

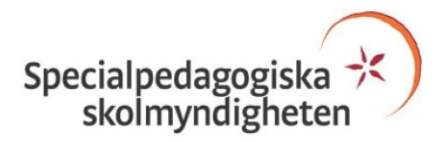

## **Visa Kompakta kontroller** = dölja menyraden

Välj meny Visa. Klicka på alternativet Kompakta kontroller. *Kortkommando: Ctrl+Skift+F*

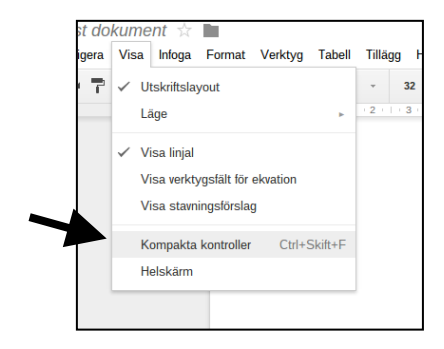

☆ (● 三

tra@gmail.com →  $\hat{\mathbf{n}}$  Dela

 $\hat{z}$ 

∀

Eller

Klicka på symbolen Dölj menyerna

Återställs genom upprepat kortkommando eller klicka åter på symbolen Dölj menyerna

#### **Visa Helskärm**

Välj meny Visa. Klicka på alternativet Helskärm. Återställ genom att trycka på tangenten Esc.

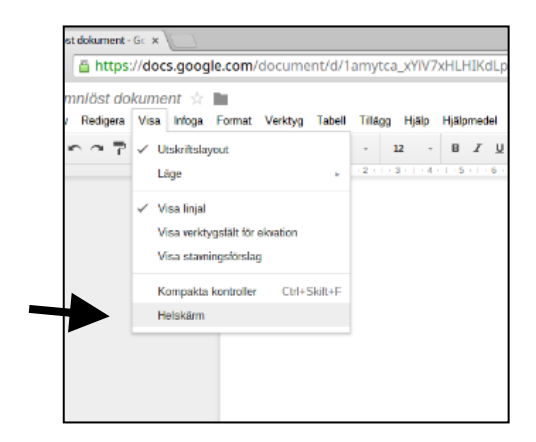

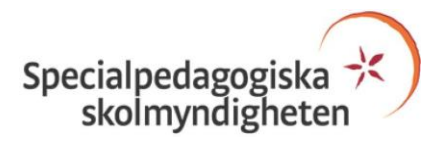

## **Zooma dokument**

Klicka på listknappen till höger om "procentrutan".

Välj procentsats genom att klicka med musen eller med piltangenterna upp/ned och tangenten Enter.

Alternativet Anpassa fyller ut hela bredden på "skrivbordsytan" i Google Dokument med aktuellt dokument.

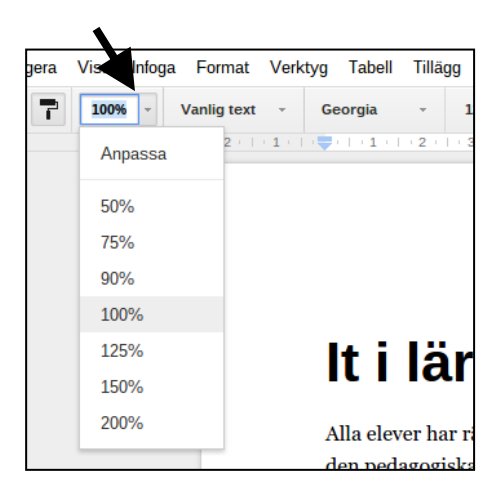

## **Bokmärke**

Markera platsen för bokmärket. Välj menyn Infoga och klicka på Bokmärke.

#### *Tips för struktur:*

*Kopiera länken i Adressfältet och klistra in den till exempel i slutet av dokumentet (glöm inte ett mellanslag efter för att aktivera länkfunktionen). Namnge länkadressen genom att skriva före eller efter länken. Platsen för ett bokmärke återfinns genom att klicka på tillhörande länk i den skapade "bokmärkeslänklistan".*

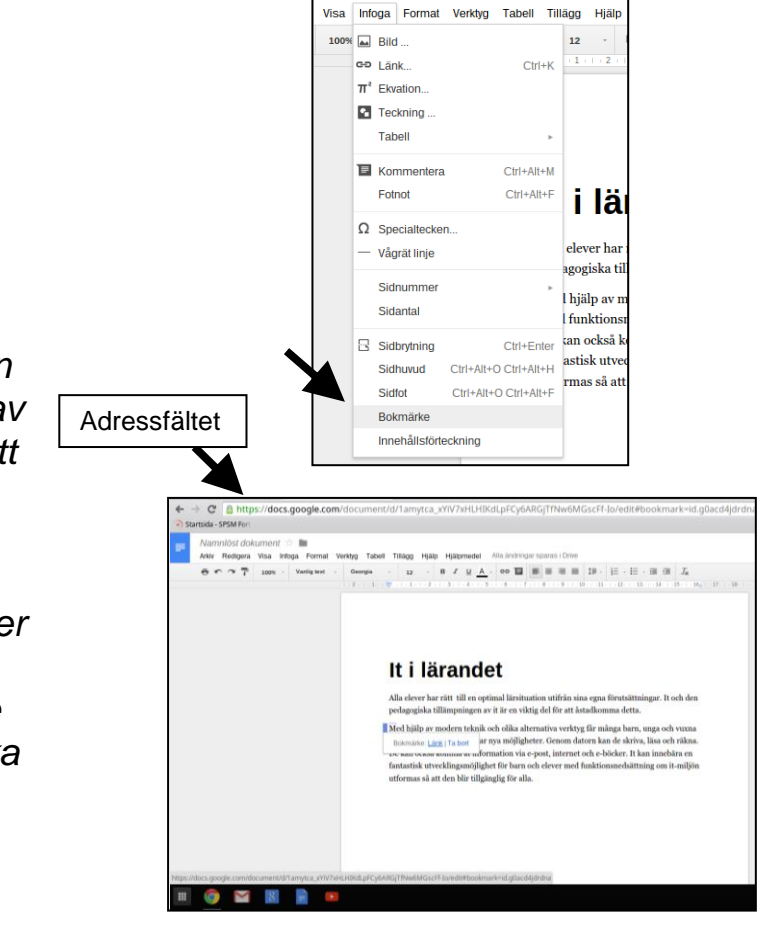

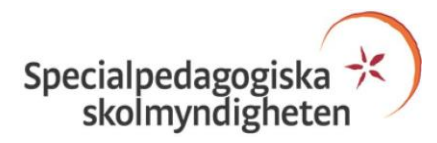

## **Ställa in teckensnittsstorlek**

Klicka på meny Format. Peka på alternativet Teckenstorlek. Välj genom klicka på Öka eller Minska textstorlek. *Kortkommando: Öka = Ctrl + Skift + . (punkt) Minska = Ctrl + Skift + , (komma)*

OBS: Markera text som ska ha annan textsnittsstorlek.

Storleksändringen visas i verktygsfältet Teckenstorlek.

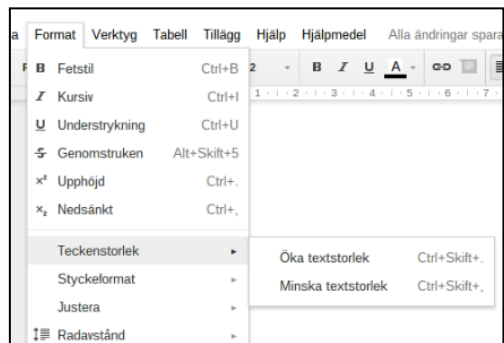

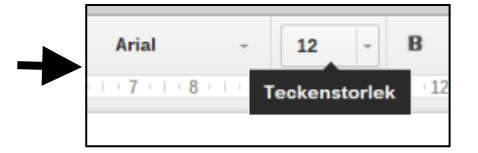

#### **Radavstånd**

Välj menyn Format. Peka på alternativet Radavstånd och klicka på önskat radavstånd.

#### Eller

Klicka på verktygsfältet Radavstånd och välj i listan.

OBS: Radavståndet ändras endast i det stycke där textmarkören är placerad. Markera allt för att ändra radavståndet i hela dokumentet. *Kortkommado: Markera allt = Ctrl + tangent a*

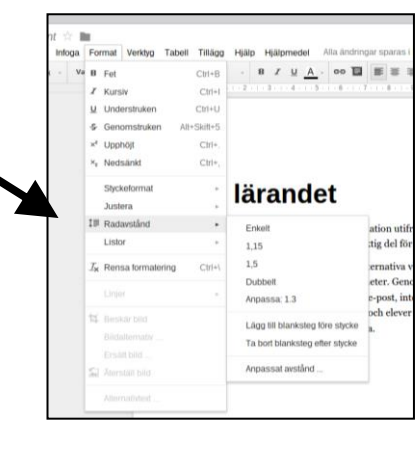

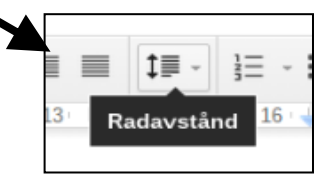

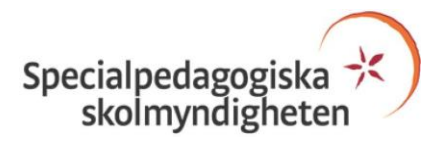

## **Stavning**

Placera markören där stavningsfunktionen ska påbörjas. Välj menyn Verktyg och klicka på Stavning…

Kontrollera om rättstavat ord finns i listan – när det är fler än tre förslag använd scrollfunktionen. Bocka för valt ord och klicka på knappen Ändra eller dubbelklicka på det valda ordet i listan.

För att ändra alla ord i texten samtidigt - klicka på listknappen och välj Ändra alla.

Klicka på knappen Ignorera för att behålla stavningen av ordet. För att stavningsfunktionen inte ska stanna på samma ord i texten igen – klicka på listknappen och välj Ignorera alla.

Lägg till rättstavade ord i ordlistan, som stavningsfunktionen inte känner igen, genom att klicka på knappen Lägg till i ordlistan. Eller klicka på listknappen och välj Visa personlig ordlista… och lägg till.

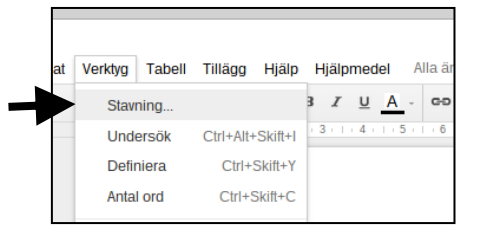

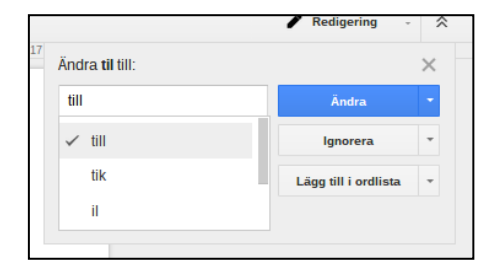

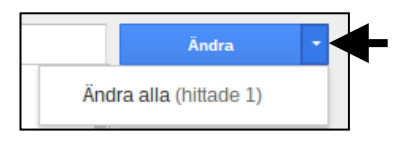

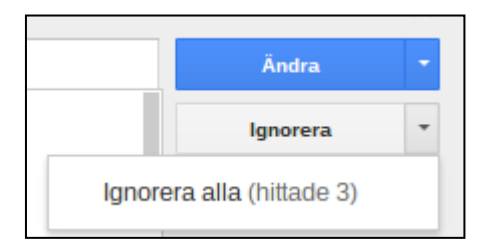

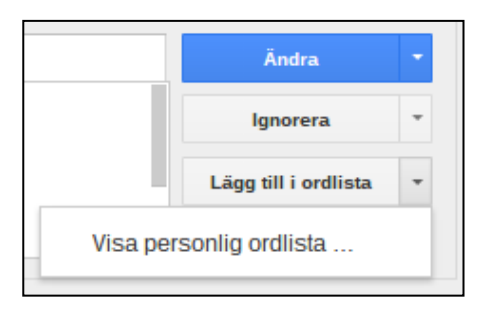

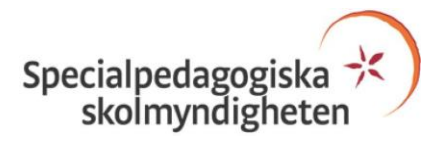

## **Undersök**

Slå upp ett ord på internet genom att placera markören i ordet (direkt före och efter ordet fungerar också). Välj menyn Verktyg och klicka på alternativet Undersök. *Kortkommando: Ctrl+Alt+Skift+I*

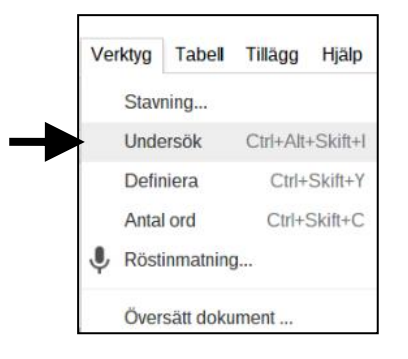

Vissa ord som till exempel "information" kan Undersöka uppfatta som ett engelskt ord. Lösningen kan vara att klicka på Webbresultat.

Tips: Infoga en bild – peka på vald bild, håll ner vänster musknapp, dra och släpp i dokumentet.

Till vissa bilder finns alternativet Infoga. Listknapp till höger ger möjlighet för val av bildstorlek.

OBS: Bilder på internet omfattas av lagen om Upphovsrätt. För mer information – följ länkarna nedan.

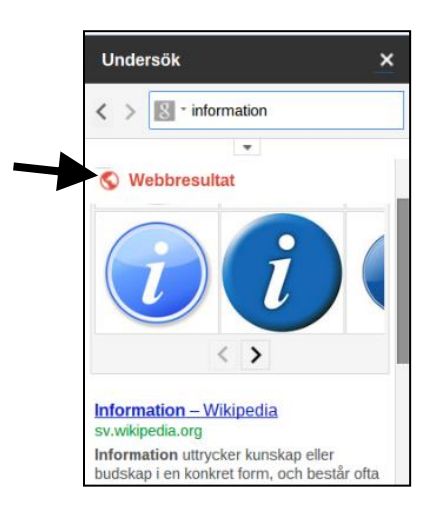

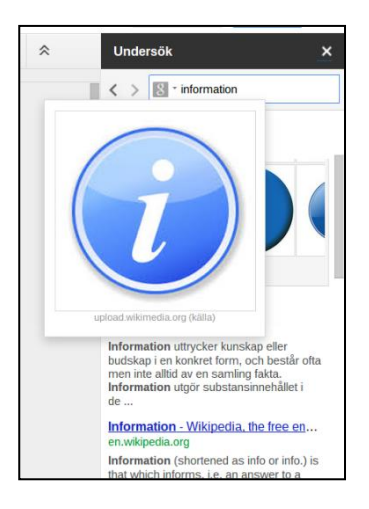

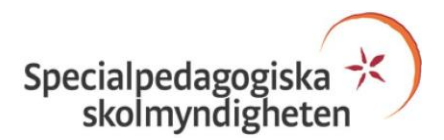

Broschyren "Upphovsrätt" från Justitiedepartementet [http://www.hh.se/download/18.70cf2e49129168da015800084648/13412](http://www.hh.se/download/18.70cf2e49129168da015800084648/1341267381403/upphovsratt.pdf) [67381403/upphovsratt.pdf](http://www.hh.se/download/18.70cf2e49129168da015800084648/1341267381403/upphovsratt.pdf)

Upphovsrätt - SPSM <http://www.spsm.se/sv/Stod-i-skolan/Lagar-och-rattigheter/Upphovsratt/>

Bra att veta om upphovsrätten och 17 §, SPSM [http://www.butiken.spsm.se/produkt/katalog\\_filer/00572.pdf](http://www.butiken.spsm.se/produkt/katalog_filer/00572.pdf)

## **Röstinmatning…**

Taligenkänning kan vara ett alternativ när en elev har svårigheter att använda tangentbordet för att skriva en text. Välj menyn Verktyg och klicka på alternativet Röstinmatning…

Klicka på mikrofonen för att aktivera röstinmatningen (mikrofonen blir röd) och börja tala ord för ord eller flera ord i följd. Skiljetecken fungerar inte utan måste skrivas in i efterhand med tangentbord.

För att avsluta – klicka på mikrofonen igen.

Stäng verktyget genom att klicka på krysset.

Tips: Flytta mikrofonen ("svarta") genom att peka på de tre punkterna i överkanten av den "svarta" mikrofonen – håll in höger musknapp och dra till önskad plats

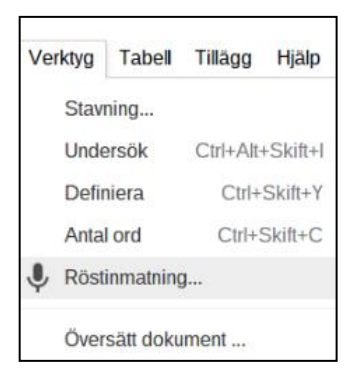

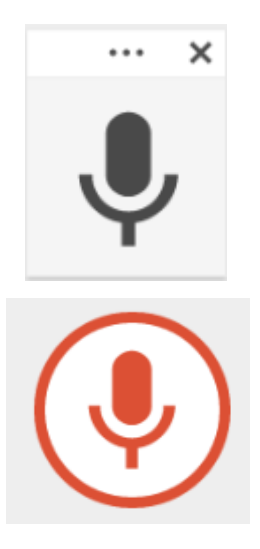

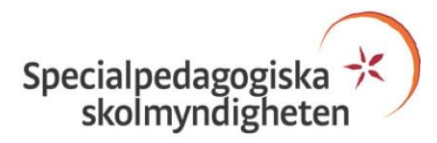

#### **Inställningar**… (= Autokorrigering)

För en elev som har stora svårigheter att stava vissa ord kan funktionen autokorrigering vara ett alternativt verktyg. Välj menyn Verktyg och klicka på alternativet Inställningar…

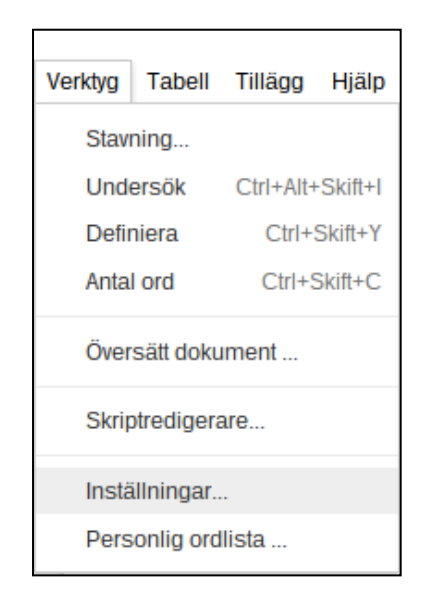

Skriv in de felstavade orden i rutan Ersätt och de rättstavade i rutan Med. Spara genom att klicka på OK. (De felstavade orden autokorrigeras efter mellanslag.)

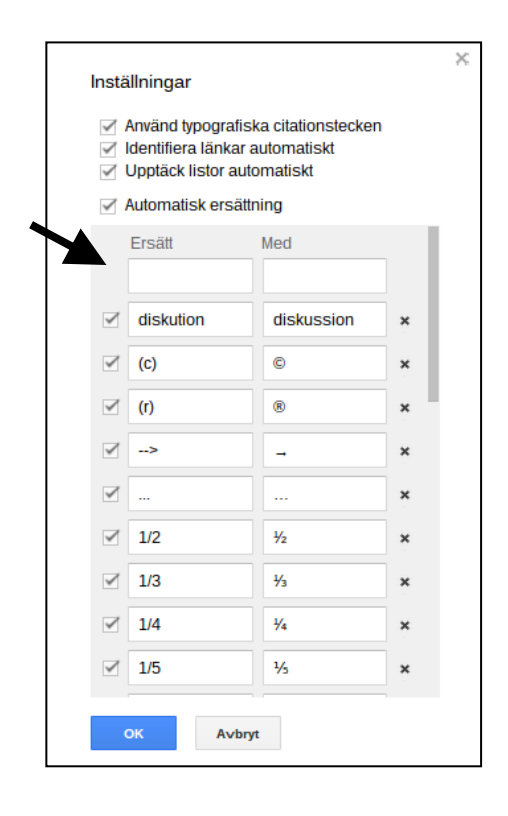

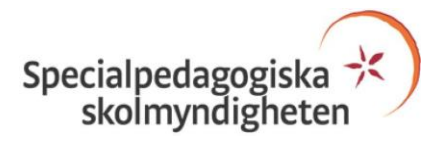

### **Personlig ordlista…**

Ord som läggs till i ordlistan kommer inte rättstavningsfunktionen att reagera på i fortsättningen. Välj Personlig ordlista… under menyn Verktyg.

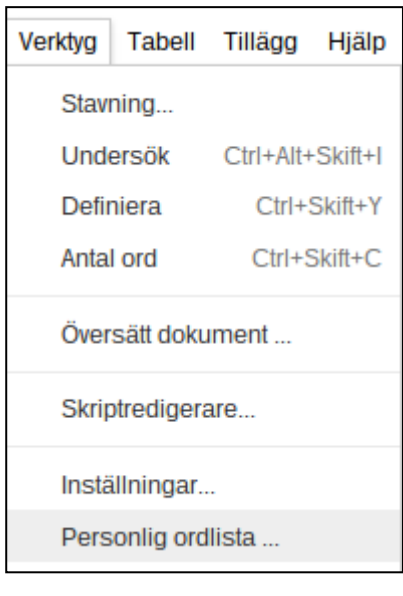

Skriv in ord i rutan Lägg till ett nytt ord och klicka på knappen Lägg till. Välj Spara för att avsluta. För att ta bort ett ord ur ordlistan – peka med muspekaren på ordet och klicka på krysset till höger eller använd Tab-, Pil- och Mellanslagstangent.

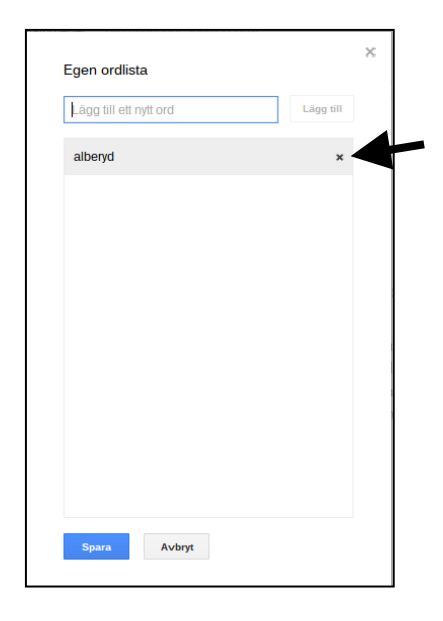

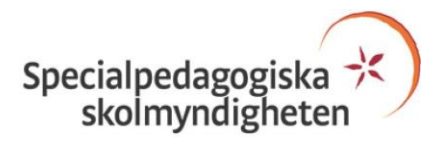

## **Kortkommandon**

Du hittar kortkommandon under menyn Hjälp alternativet Kortkommandon

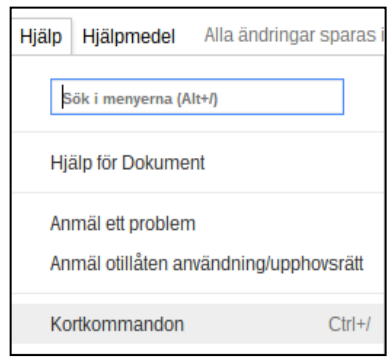

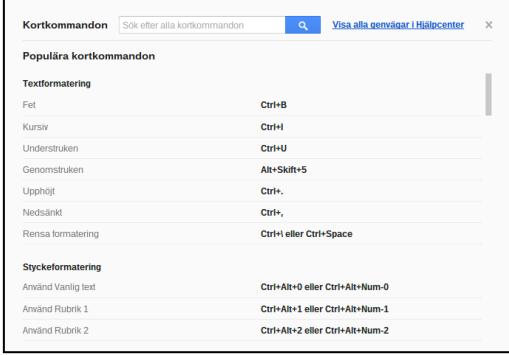

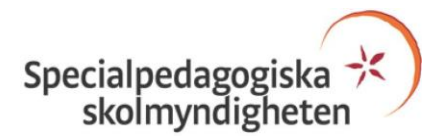

## **Optisk teckeninläsning (OCR) i Google Drive**

Med OCR-funktionen i Google Drive kan du omvandla bildfiler (.jpg, .png och .gif) med text och PDF-filer till Google-dokument. När filen är omvandlad till textdokument kan du redigera i texten och få uppläst med talsyntes.

Skapa bildfiler eller PDF-filer med till exempel skanner, digitalkamera eller mobiltelefon.

För bäst resultat måste bilden eller PDF-filen uppfylla vissa krav:

- Upplösning: Högupplösta filer fungerar bäst. Varje textrad i dokumenten bör vara minst 10 pixlar hög.
- Orientering: Enbart dokument med rätt sida upp identifieras. Använd bildredigeringsprogam för att rotera dem rätt före överföring till Drive.
- Språk, teckensnitt och teckenuppsättningar: Bäst resultat om bilden innehåller Arial och Times New Roman.
- Bildkvalitet: Skarpa bilder med jämn belysning och tydliga kontraster fungerar bäst.

Maximal filstorlek för:

- PDF-fil är 2 MB (endast första 10 sidorna läses in)
- bild-fil är 2 MB (.jpg, .png, .gif)

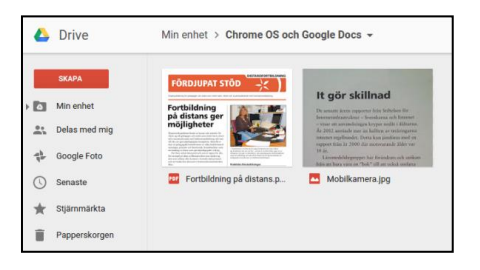

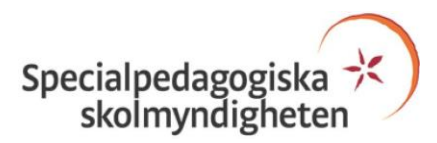

Spara bild- eller PDF-filen i Google Drive.

Högerklicka på filen och välj "Öppna med" Google Dokument.

Identifieringen kan ta allt mellan 30 sekunder upp till någon minut.

Google Dokument startas och överst kommer bilden på texten och nedanför den omvandlade texten.

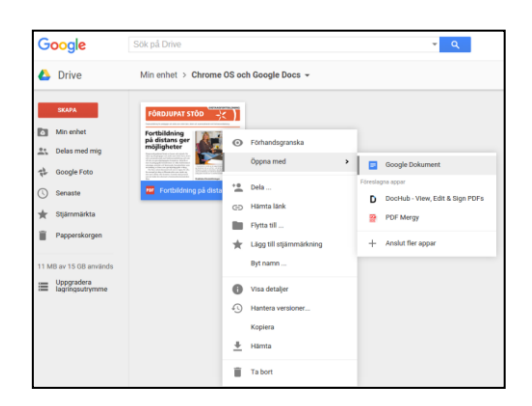

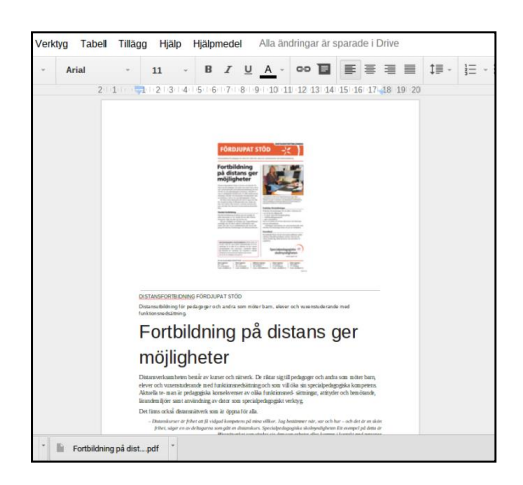

#### **Extra materiel:**

#### **Grunderna i Google Drive**

Grundläggande lektioner om Drive, de viktigaste funktionerna och allmänna fördelar i undervisningen. Det går att överföra, dela och publicera filer och mappar och hålla ordning och ha kontroll över informationen.

Du lär dig att:

- Använda Drive till att spara, lagra och öppna alla dina filer överallt
- Skapa filer och mappar som delas för samarbete med andra
- Söka efter dina filer med sökfunktionen
- Anpassa och ordna Drive

Följ länken nedan:

[https://docs.google.com/document/d/1ySS3xg0PSUcY5PshMFJfYVBNsZ](https://docs.google.com/document/d/1ySS3xg0PSUcY5PshMFJfYVBNsZ5jzg3Lly03c-l_EX4/edit) [5jzg3Lly03c-l\\_EX4/edit#](https://docs.google.com/document/d/1ySS3xg0PSUcY5PshMFJfYVBNsZ5jzg3Lly03c-l_EX4/edit)